## **User Guide Agromet-DSS**

**Dynamic Feedback Module**

**Jan 2023**

**Agromet Advisory Service Division India Meteorological Department**

India Meteorological Department in collaboration Regional Integrated Multi-Hazard Early Warning System (RIMES) developed a decision support system named Agromet-Decision Support System for provision of forecast-based agro advisories to support block level decision-making in India under Gramin Krishi Mausam Sewa (GKMS). This newly developed system, built to automate the existing operational procedures followed by RMCs/MCs for value addition in forecast and advisory formulation at AMFUs/DAMUs. This User Guide assists the user in navigating Agromet-DSS interface and in operating the system.

An independent module has been developed in the DSS with the objective to receive the information on Dynamic Feedback Collected by the Units. As it is aware, Dynamic Feedback or Weekly feedback Collection was initiated in Monsoon 2021 and the responses were asked to be sent through email. To maintain the continuity and real time monitoring Agromat DSS is now enabled with the feature where collected feedback will be uploaded in the DSS and their analysis report will also be generated. Provision for crop wise, crop stage wise at national, state, district/unit level analysis generation is enabled in the module.

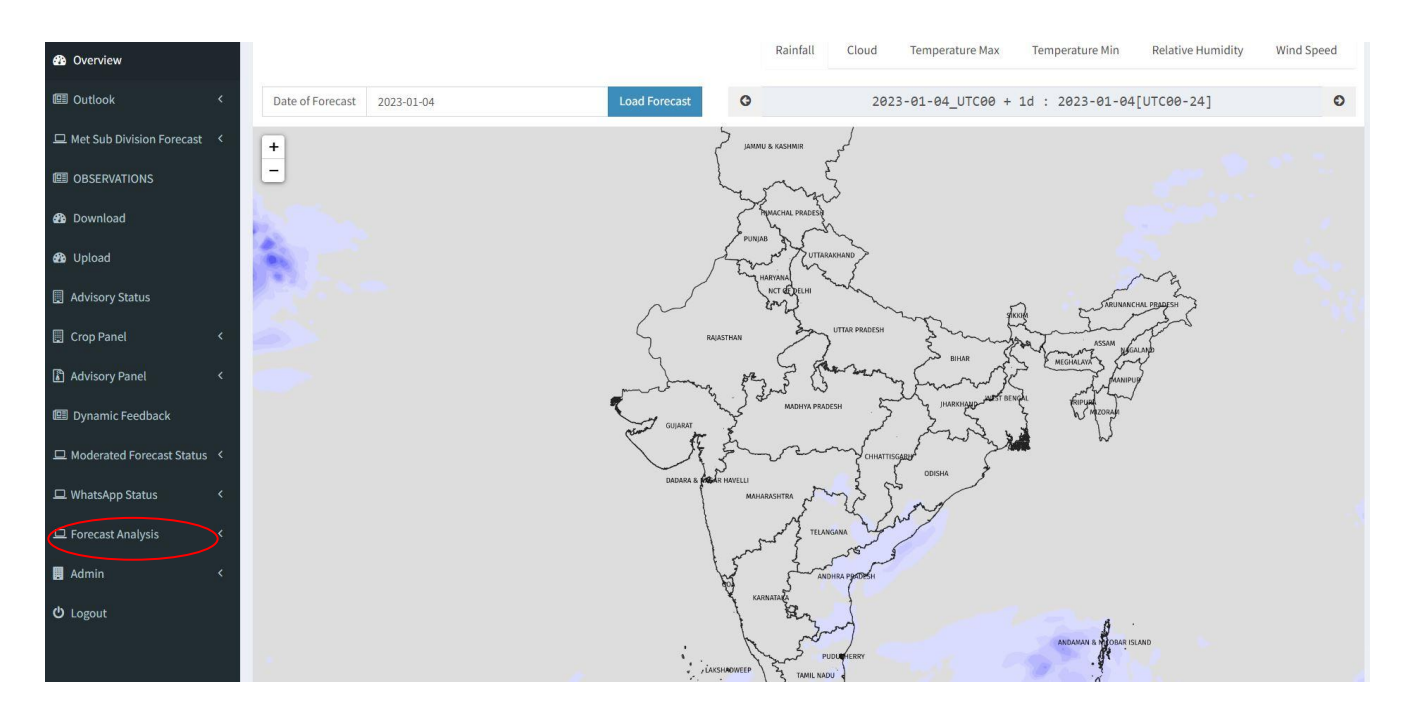

## **Step By Step Details to use the Module is mentioned below**

## Filling up the details

After clicking the module, user will get the corresponding district and block list of their jurisdiction and details of collected feedback could be filled in following option.

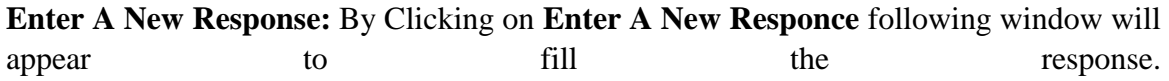

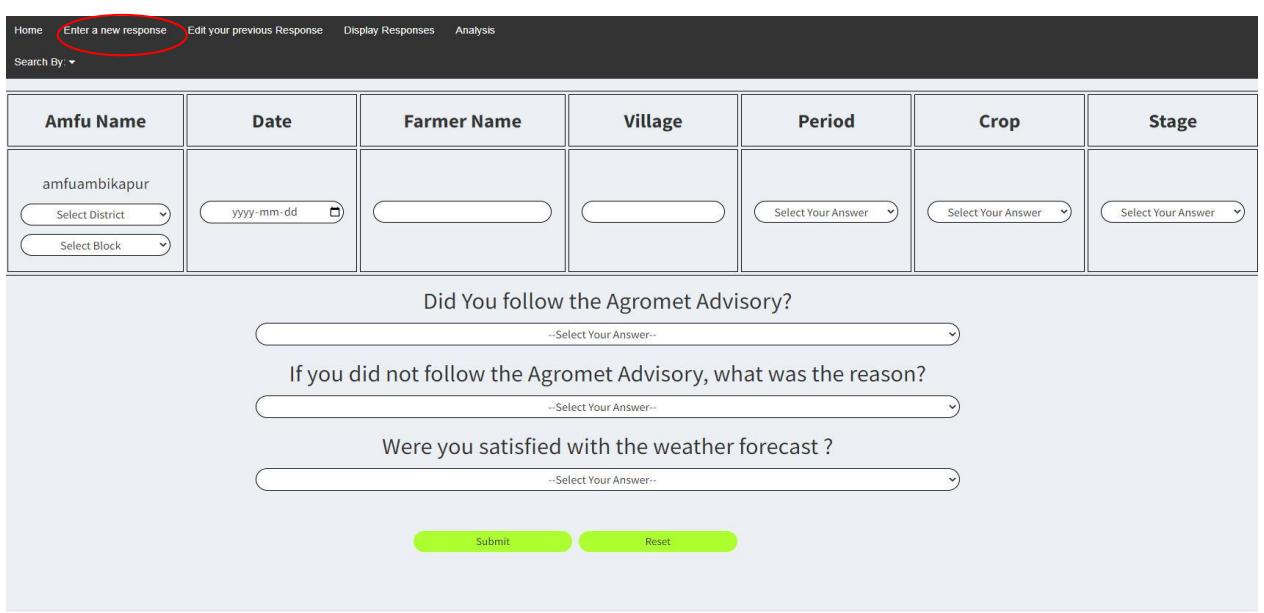

**Date:** Date of collection the response/feedback

**Farmer Name:** Name of the farmer

**Village:** Name of the village

**Period:** Week for which feedback collected could be selected from the dropdown menu.

**Crop:** Crop name could be selected from dropdown

**Stage:** Stage name could be selected from dropdown

Did you follow the Agromet Advisory: Selection of farmers response from the dropdown

list, response from other question will also be filled in similar way followed by submit. In case of any correction required reset button could be used.

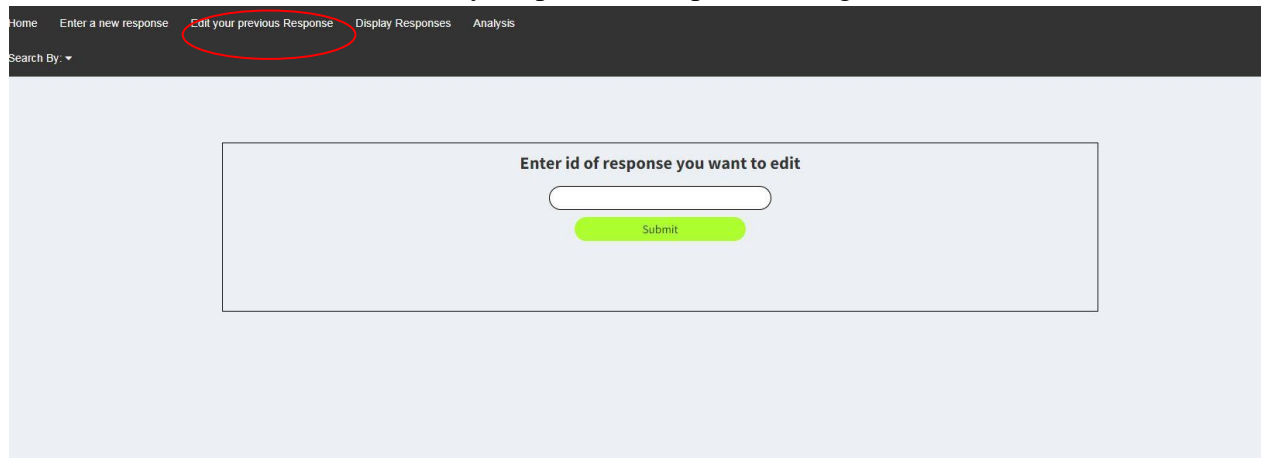

**Edit Your Previous Response**. To edit your previous responses designated tab could be used.

To edit the response user is required to fill the Id number of the response, the response Id will be obtained from the Display Responses option where Index Number is the response Id.

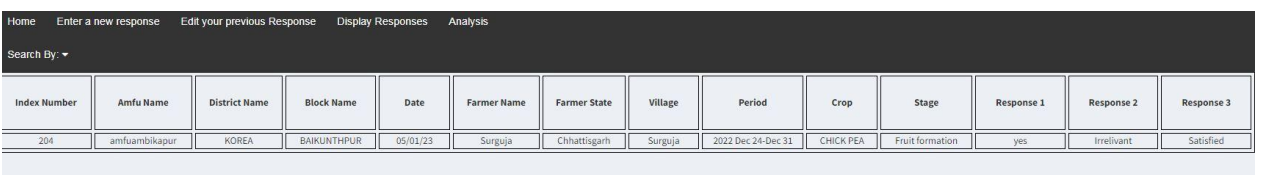

**Analysis:** Analysis for Country, State, and Station for specific period range, period, crop and stage could be obtained.

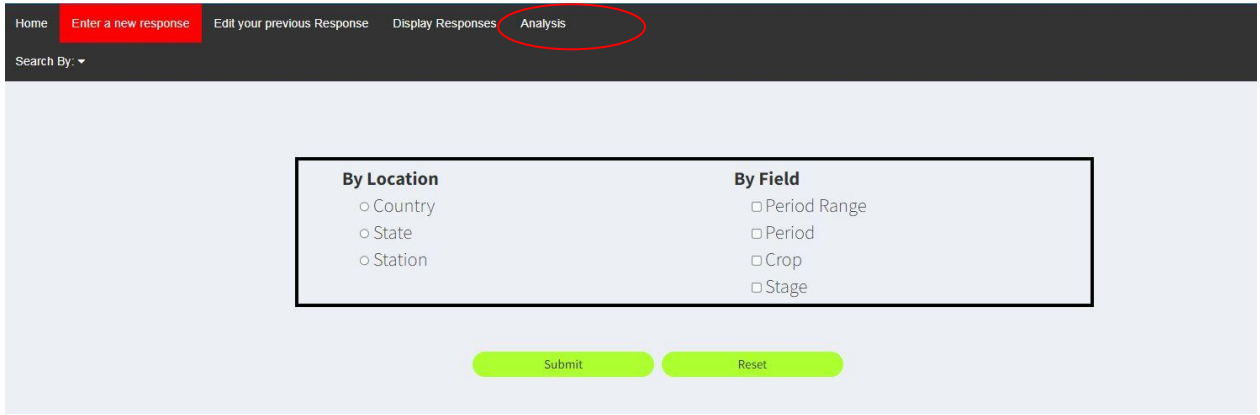

**Analysis Report** By clicking the desired option feedback analysis will be obtained in following format.

## **Agromet Advisory Feedback**

Date: 2023/01/05

No of records: 66

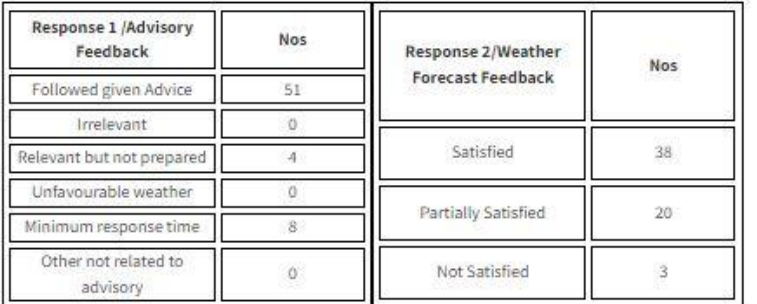

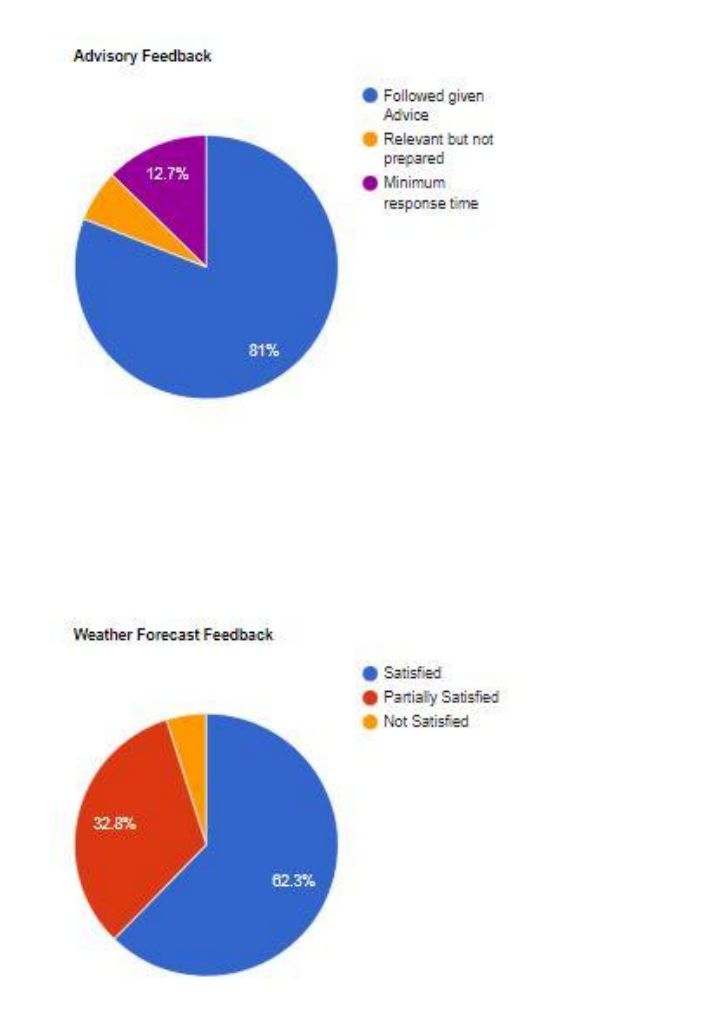